# <span id="page-0-0"></span>Soporte al cliente de HP Access Control

# Índice

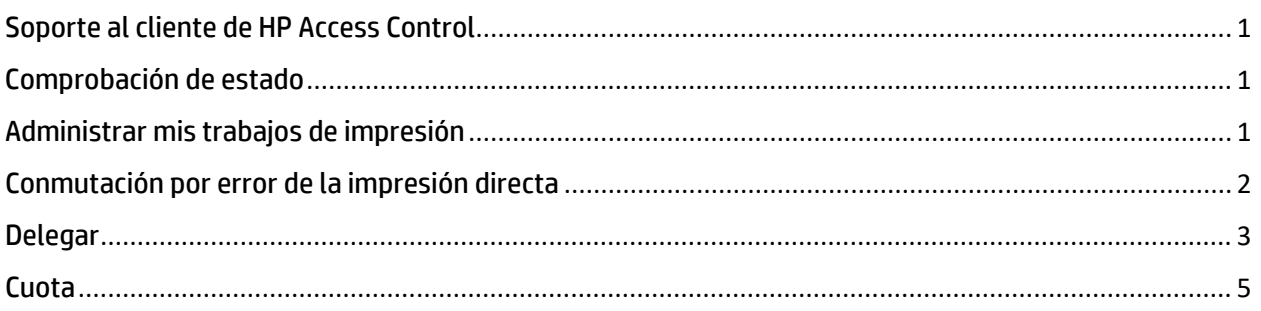

### <span id="page-0-1"></span>Comprobación de estado

Para ver el estado actual de la conexión a los servidores, haga clic izquierdo en el icono del candado en Systray.

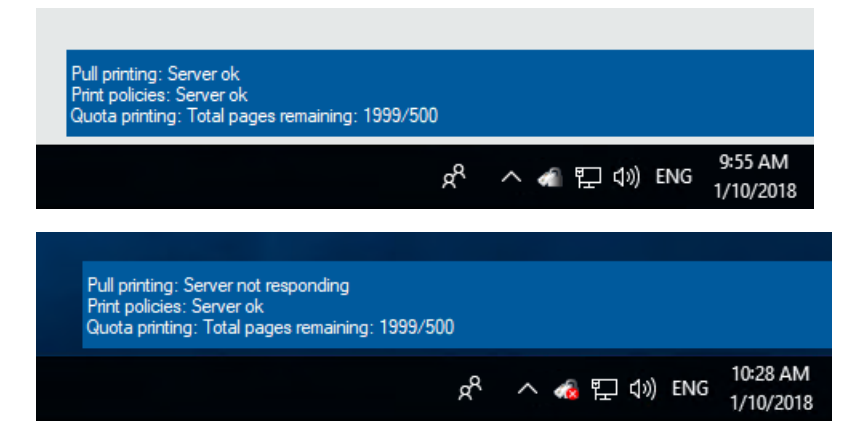

## <span id="page-0-2"></span>Administrar mis trabajos de impresión

1. Abra Manage my print jobs (Administrar mis trabajos de impresión) y haga clic derecho en el ícono del candado en Systray. Luego, seleccione Manage my print jobs (Administrar mis trabajos de impresión). Se mostrarán únicamente los documentos del usuario que haya iniciado sesión.

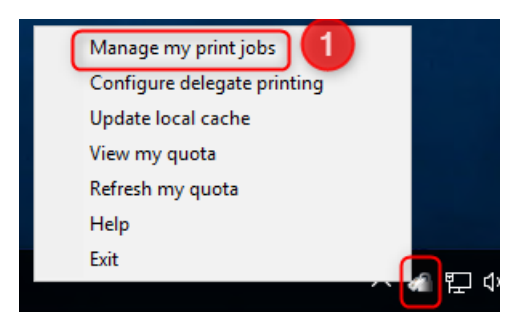

- 2. Ingrese la dirección IP de destino para el dispositivo
- 3. Seleccione los documentos que desea imprimir o eliminar
- 4. Escoja una de las siguientes opciones:
	- a. Print (Imprimir): se imprimirá el documento. Tenga en cuenta que si no está marcada la casilla de verificación Delete (Eliminar), se retendrá el documento.
	- b. Delete (Eliminar): se eliminará el documento.
	- c. Refresh (Actualizar): se actualizará la lista de documentos.

Number of documents:2

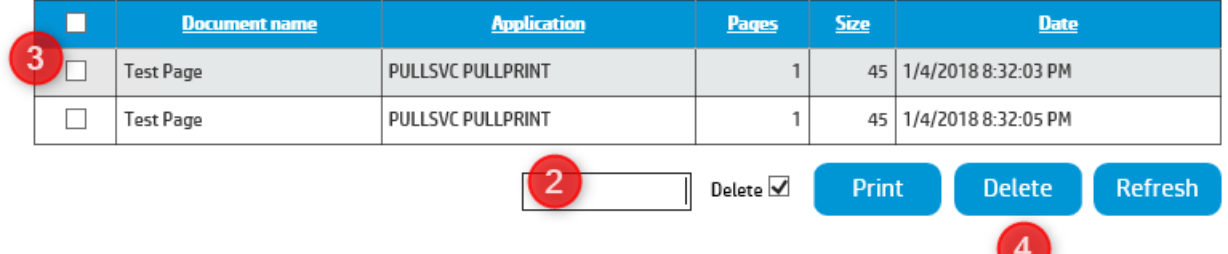

#### <span id="page-1-0"></span>Conmutación por error de la impresión directa

1. Cuando se pierde la conexión con el servidor, el ícono de Systray se mostrará con un error. Haga clic en el mensaje emergente de Systray o haga clic derecho en el ícono del candado y seleccione Manage my print jobs (Administrar mis trabajos de impresión).

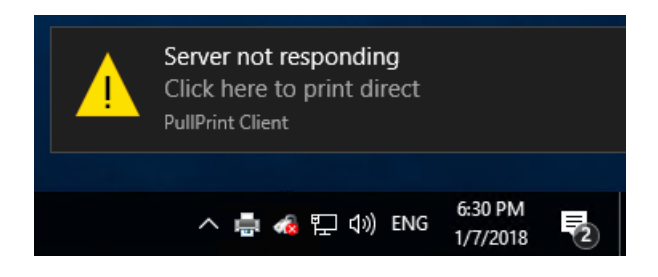

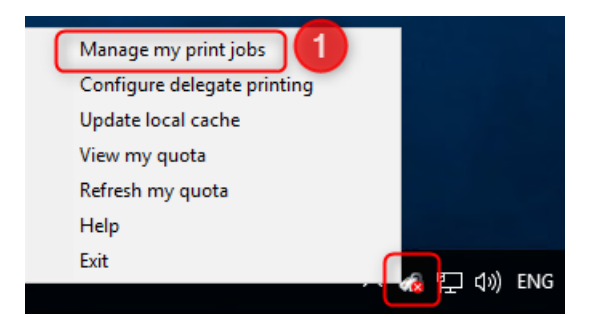

- 2. Seleccione cualquier otra impresora a la que haya enviado un trabajo de impresión anteriormente.
	- a. Solo puede seleccionar una impresora en la cual haya realizado una impresión en el pasado desde la estación de trabajo o una a la que haya enviado trabajos de impresión pull en el pasado.
	- b. Hostname (Nombre de host), IP Address (Dirección IP) y Location (Ubicación) identificarán al dispositivo (si estas configuraciones fueron establecidas por el administrador).
- 3. Seleccione los trabajos de impresión que desea enviar.
- 4. Haga Clic en Print (Imprimir).
	- a. Tenga en cuenta que este es un trabajo de impresión directa y no será necesario realizar la autenticación en el dispositivo.

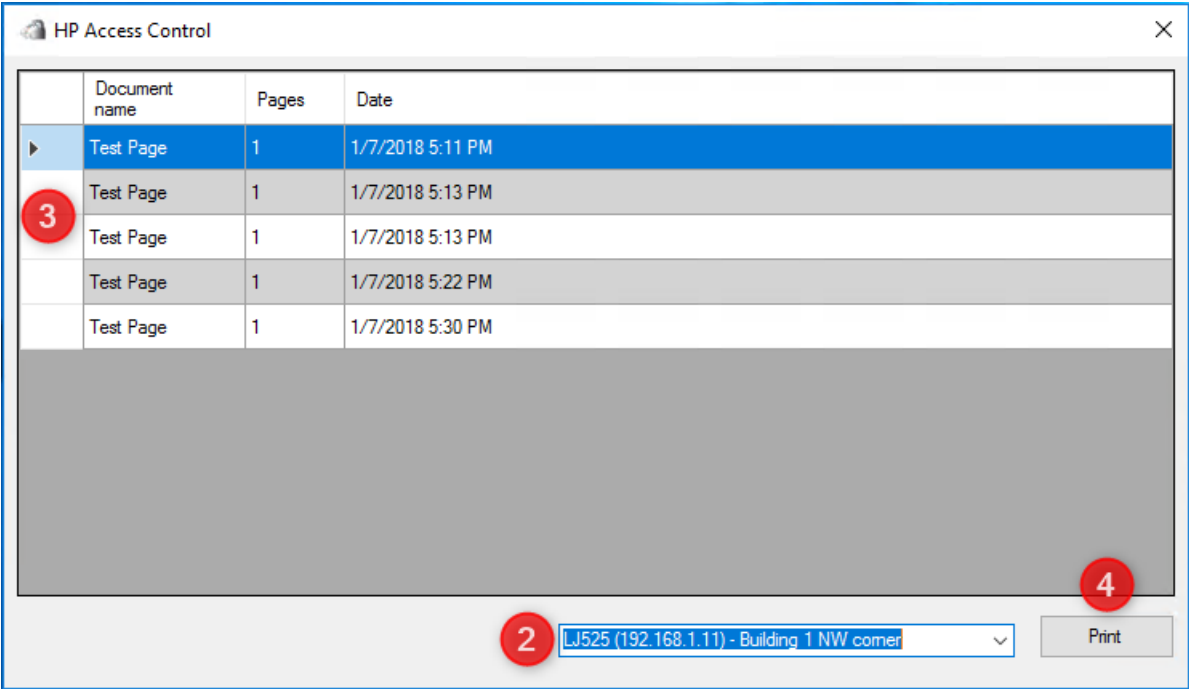

### <span id="page-2-0"></span>Delegar

1. Abra Delegate configuration (Configuración para delegar). Haga clic derecho en el ícono del candado en Systray y seleccione Configure delegate printing (Configurar delegar impresión)

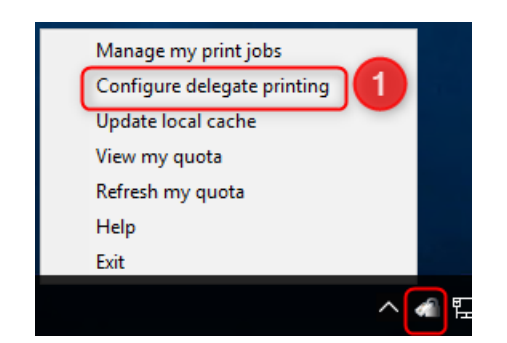

- 2. Agregar un grupo
	- a. Un grupo al que delegar la impresión puede estar conformado por uno o más usuarios y puede tener un nombre y una descripción..
- 3. Seleccione Distribution (Distribución) si es necesario.
	- a. Un grupo de distribución implica que cada miembro del grupo tendrá su propio documento. Si no crea un grupo de distribución, después de que el primer usuario reciba e imprima el trabajo, este dejará de estar disponible para todos los demás usuarios.
- 4. Agregar usuarios
	- a. Seleccione el grupo y agregue los usuarios que conformarán el grupo al que delegará la impresión.
	- b. Los usuarios deben ser usuarios válidos que aparezcan en la base de datos del registro.
	- c. Un usuario se puede agregar a varios grupos.

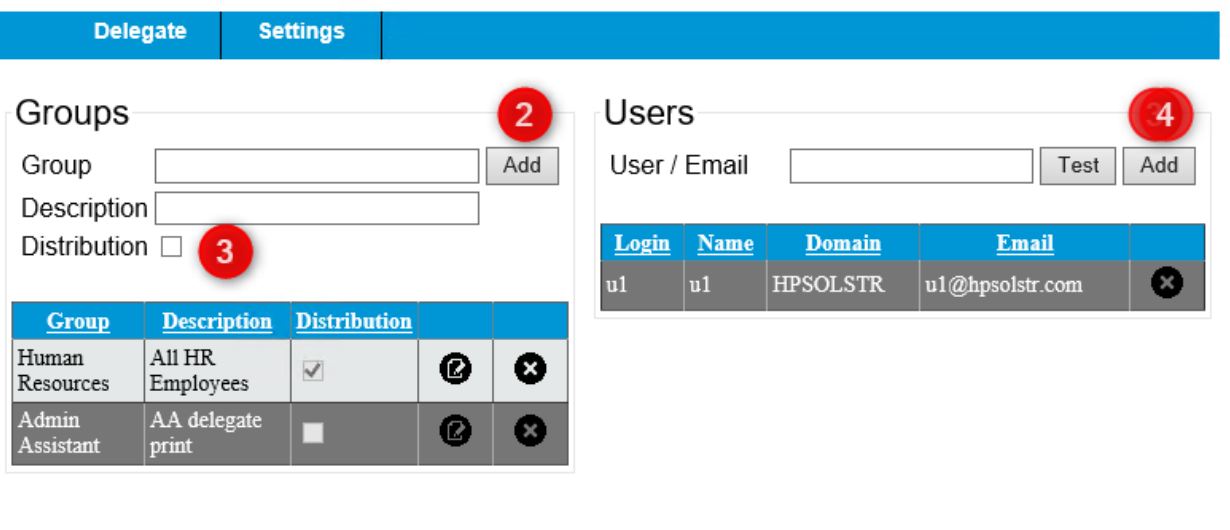

5. Actualizar la caché local: esto se debe llevar a cabo después de realizar cualquier cambio.

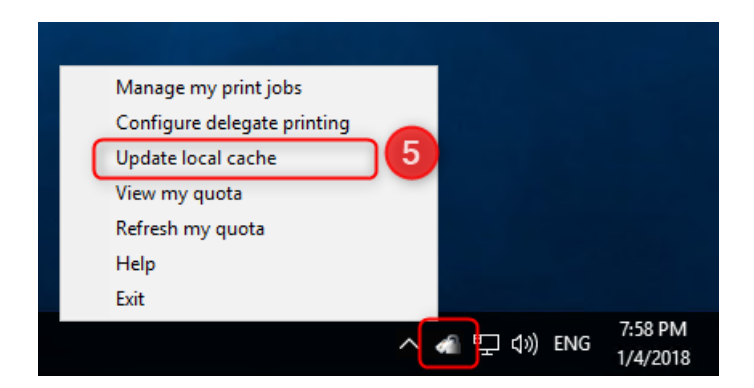

#### <span id="page-4-0"></span>**Cuota**

- 1. Revisar la cuota actual -> Haga clic izquierdo en el ícono del candado para ver la cuota actual.
	- a. Muestra las páginas restantes a imprimir en blanco y negro/a color.

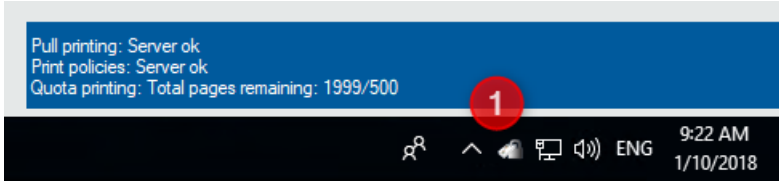

2. Actualizar la cuota -> Haga clic derecho en el ícono del candado -> Refresh Quota (Actualizar cuota)

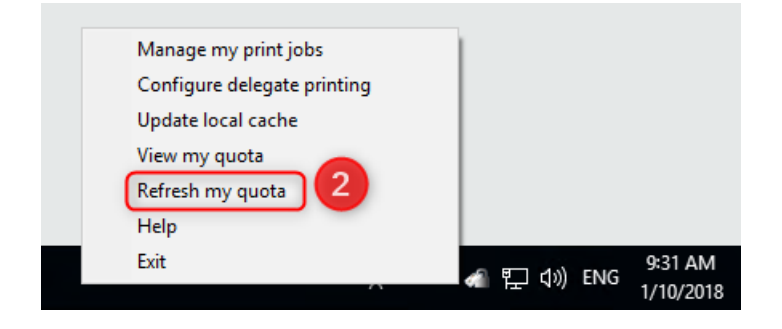

3. Ver la cuota -> Haga clic derecho en el ícono del candado -> View my quota (Ver mi cuota) a. Muestra las cuotas de impresiones, las copias y los envíos digitales restantes

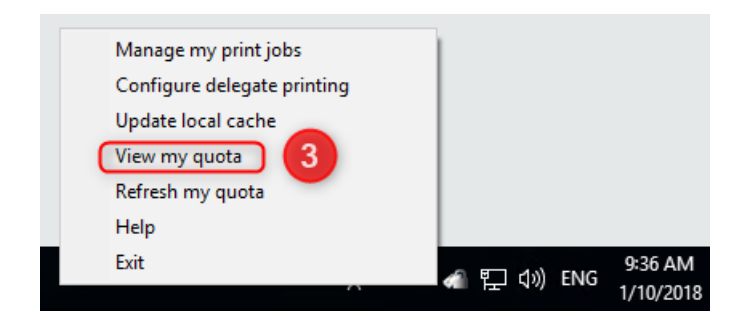

# Quota

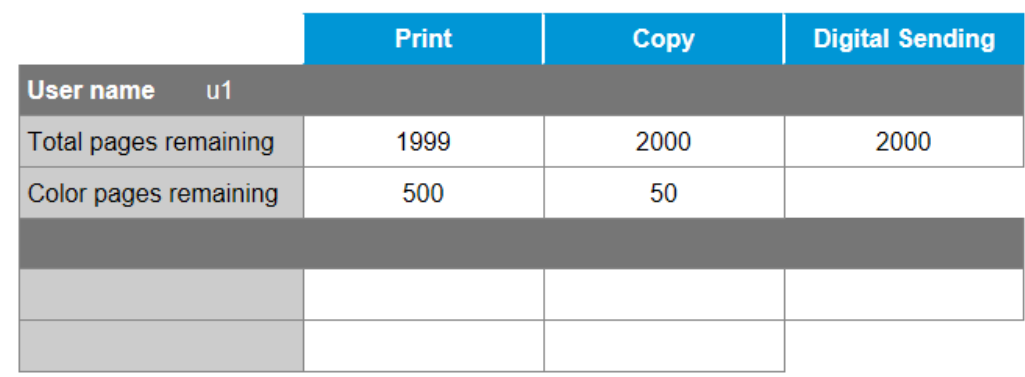

### IPM

Cuando se agrega la notificación de IPM en el escritorio a una regla de IPM, se mostrará un mensaje emergente en el ícono de Systray.

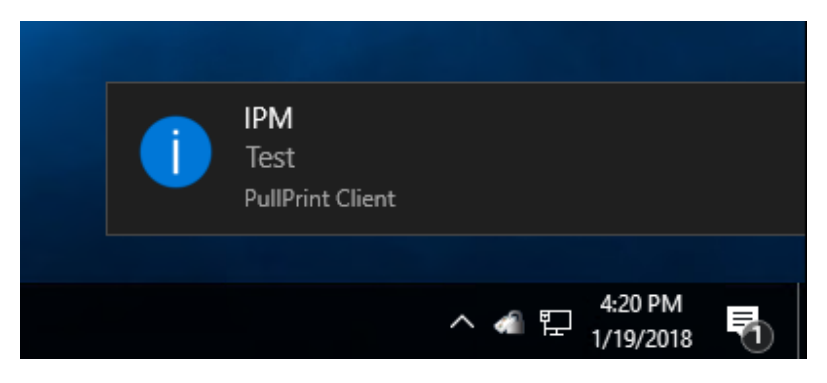